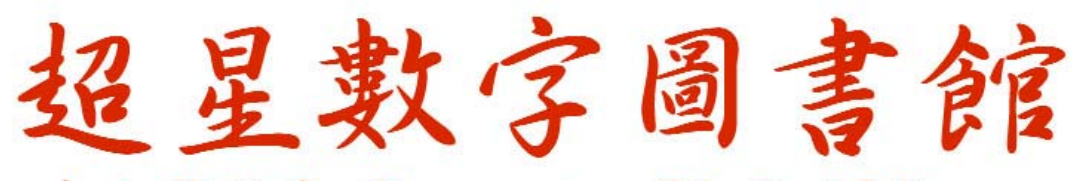

-中文電子書 Superstar Digital Library

# 彈指间悠遊浩瀚中文書海 讓更多的人讀更多的好書

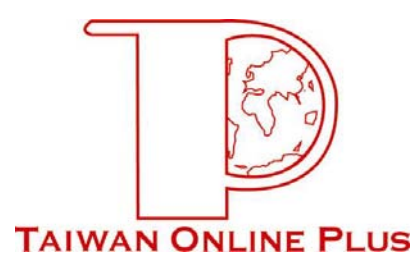

# 次 目

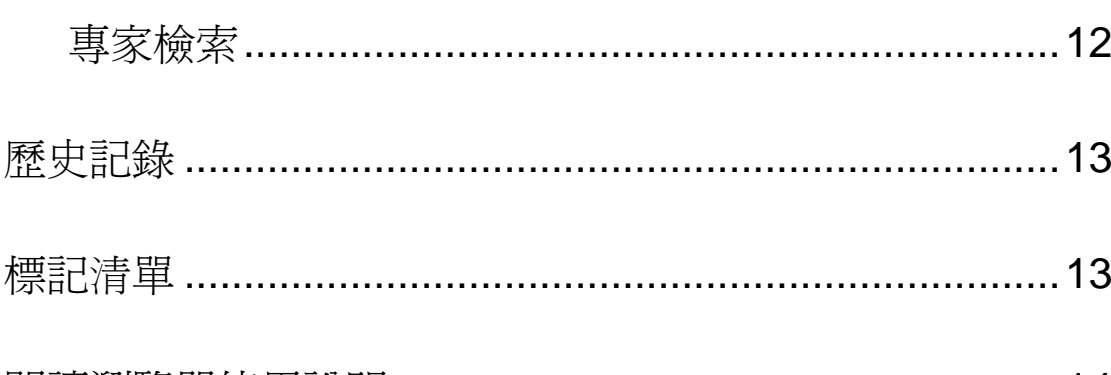

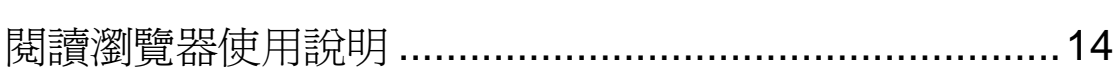

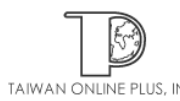

# 超星數字圖書館簡介

#### **-** 簡介

內含 32 萬冊以上中國大陸出版的中文圖書,主題豐富、掃描完整,並可進行檢索, 是現今最大的電子書數位圖書館。

超星數位圖書館透過與中國版權保護中心的合作,試行網上版稅制,以公平合理的付 費標準得到了著作權人的支持,使超星圖書館擁有了越來越多的好書。本公司希望藉由引 進此項資源,讓圖書館透過網際網路的存取方式,改善圖書館館藏空間的不足,並減低各 類型圖書館間的資源重覆與資源分配不均的問題。

#### **-** 出版背景

超星數位圖書館,是由北京超星信息技術發展公司開發,於 1997 年正式上線運作。 目前在全球已有近1,000多個學術單位使用,中心網站每天上線閱讀圖書人次高達千萬。

#### 安裝軟體使用說明

數位文件為使用特殊壓縮之 PDG 格式,如果您欲閱讀電子圖書,您的系統中必須事 先安裝「超星閱覽器」、「註冊程式」才能下載並且閱讀。

安裝超星閱覽器之後,除了可以幫助您下載及閱讀超星數位館藏,更可管理及維護下 載之圖書,請您參照下方的步驟一步一步完成系統的安裝。

#### **-** 安裝超星閱覽器

#### 第一次使用超星電子書請先

- 1. 請安裝超星閣覽器
- 2. 請參考簡易檢索使用說明
- 3. 請參考詳細使用手冊(PDF檔)

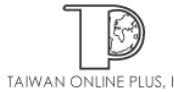

# 步驟 1 : 下載超星閱覽器

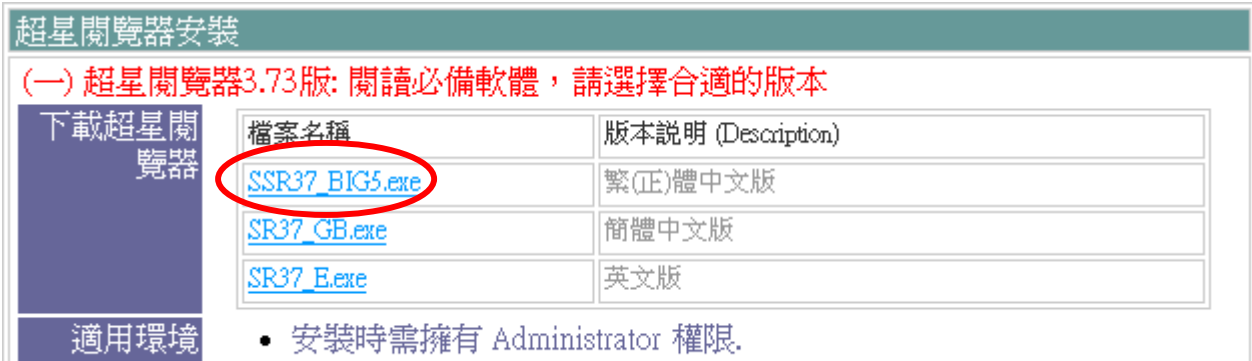

• 請選擇適當的軟體並且搭配 Windows XP/2000/98/ME 作業系統操

#### 步驟 2 : 選取下一步 確認安裝超星閱覽器

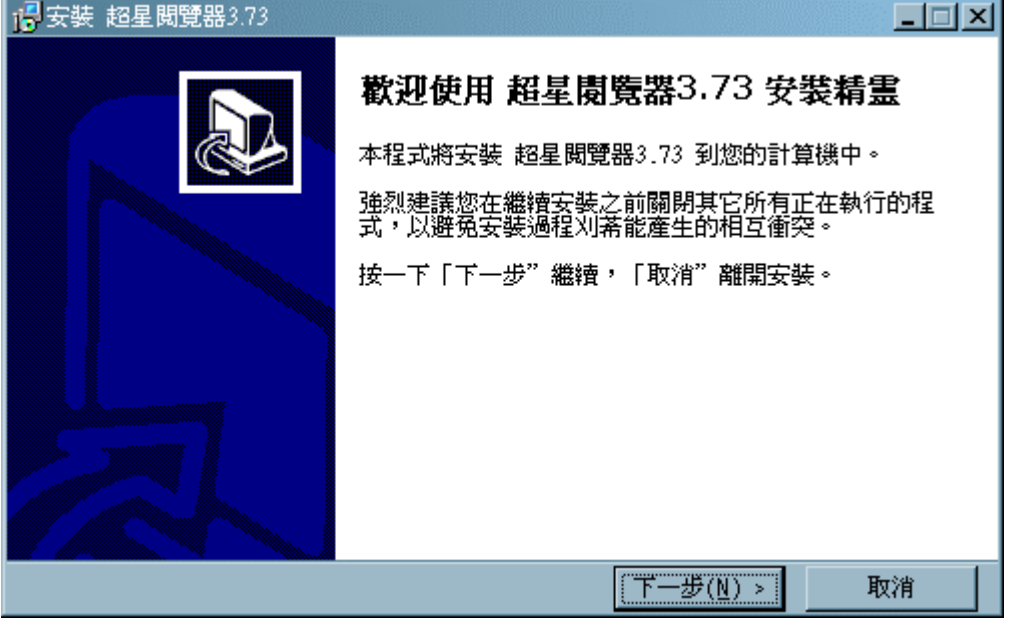

# 步驟 3 : 閱讀合約及版權文件,並選擇下一步

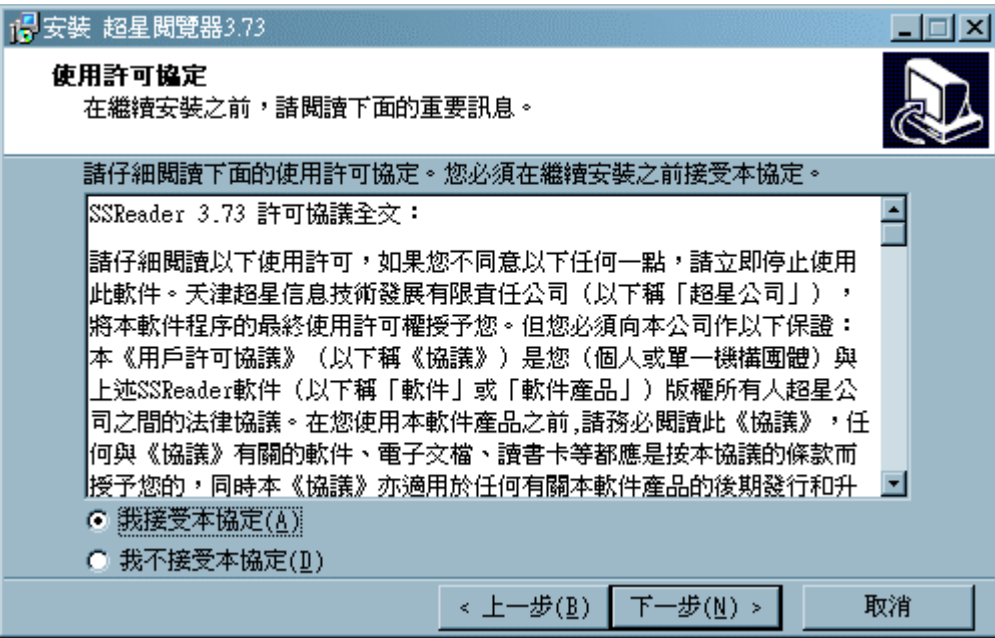

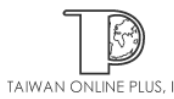

長亨文化事業有限公司 http://www.igroupnet.com.tw Tel: 02-82263132 Fax: 02-82263172 台北縣中和市23511建一路166號10F之1<br>TAIWAN ONLINE PLUS, INC. Tel: 07-3337702 Fax: 07-3339348 高雄市前鎮區80660中山二路2號24F之6 步驟 4 : 選取您要放置系統檔案的位置

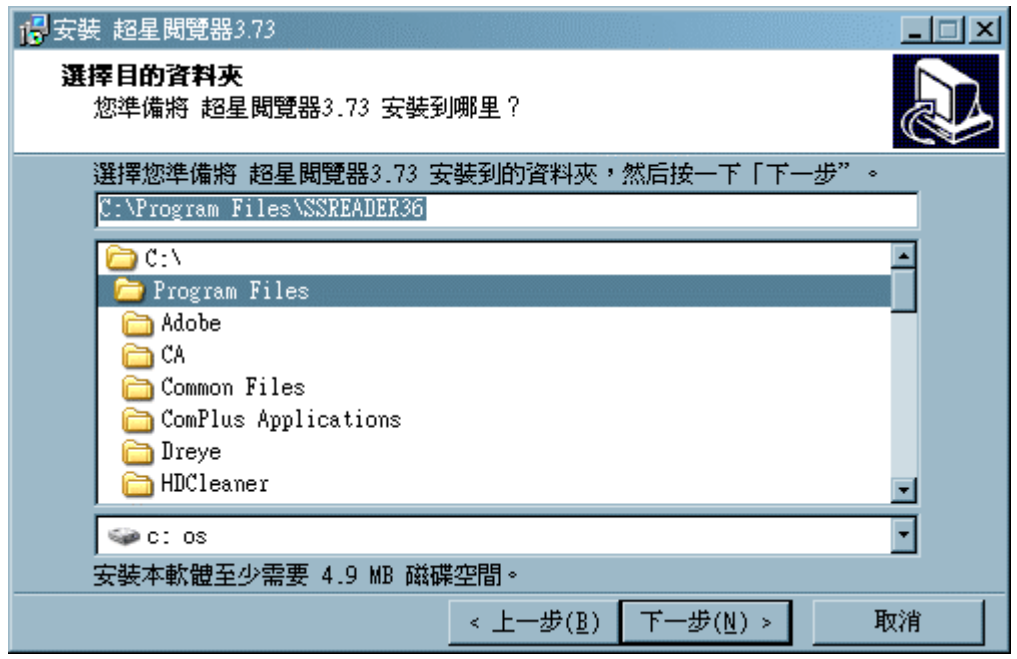

步驟 5 : 設定開始功能列出現的中文名稱

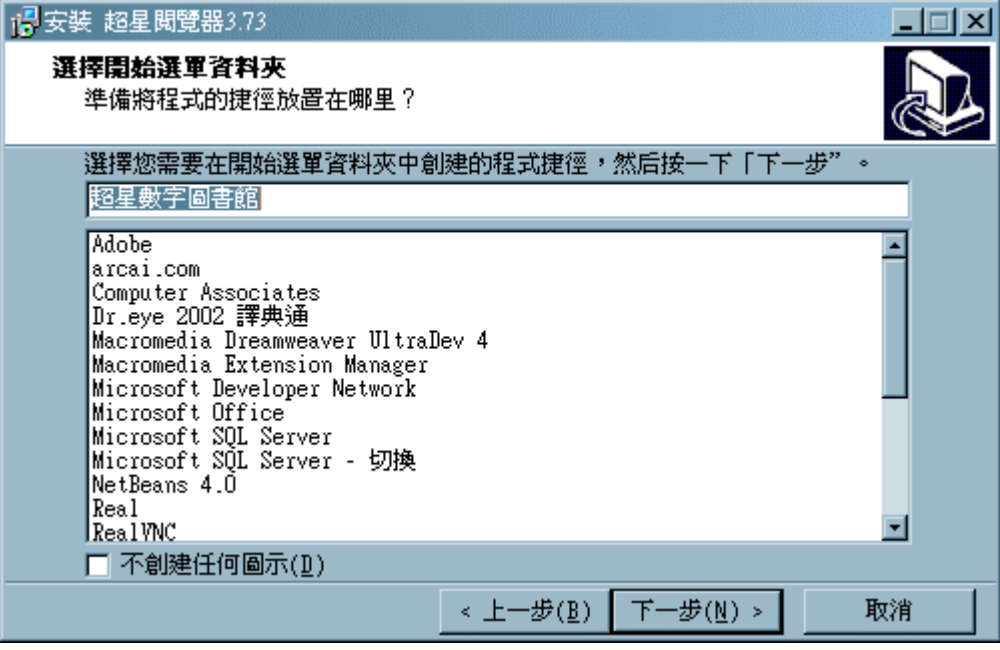

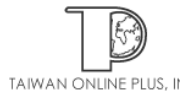

步驟 6 : 確認並且開始安裝超星閱覽器

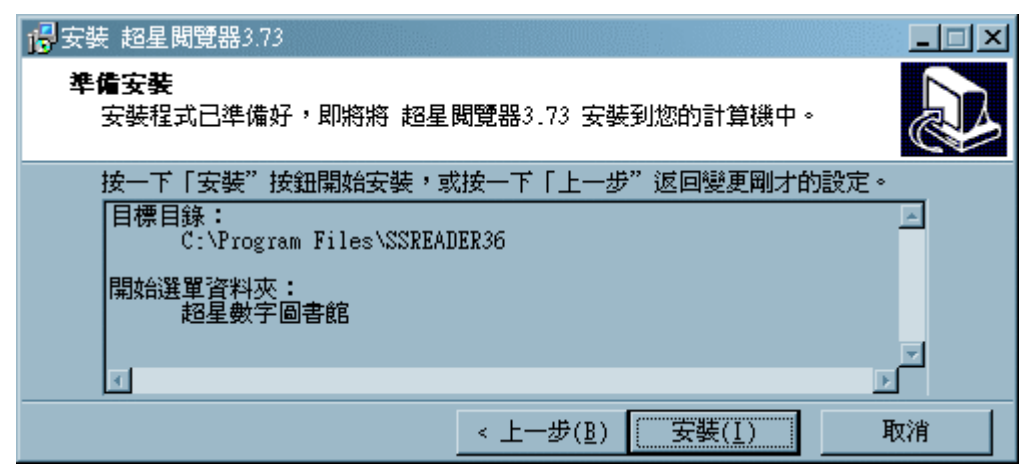

#### 步驟 7 : 完成超星閱覽器的安裝

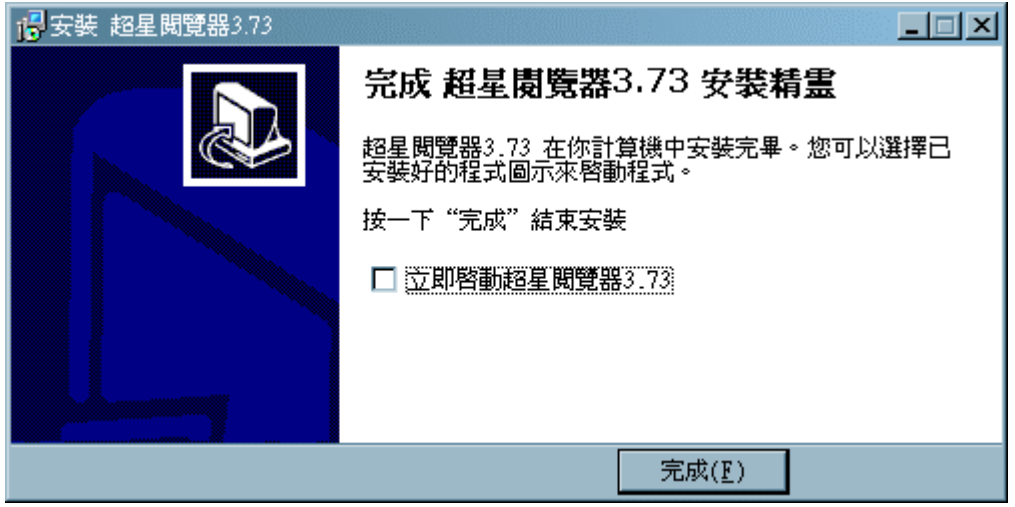

#### **-** 註冊超星閱讀瀏覽器

步驟 1:下載超星閱讀瀏覽器註冊器

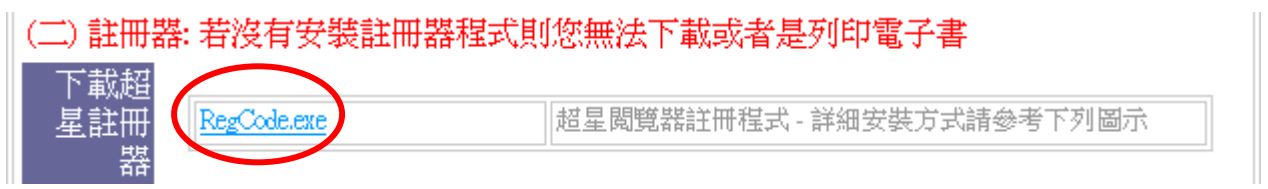

步驟 2:下載並解壓縮超星圖書閱覽器註冊程式,請注意超星閱讀瀏覽註冊程式請解壓縮 在同一個資料夾內

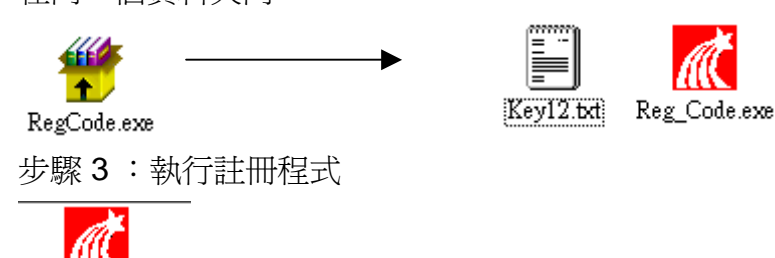

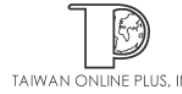

Reg Code.exe

步驟 4: 輸入任意用戶名,並選取 register 確認(請勿直接按 Enter 鍵)

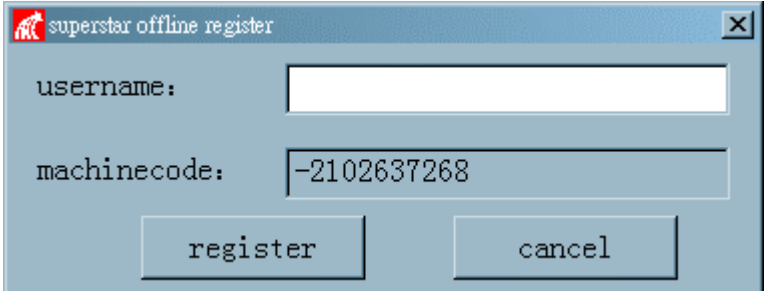

步驟 5: 註冊成功

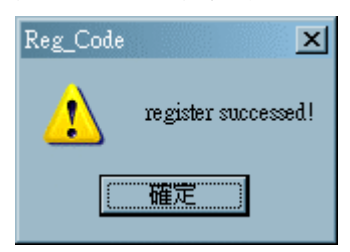

# 檢索使用說明

# **-** 樹狀檢索

利用分類導引的方式一層一層瀏覽該類別的所有書籍

1. 選取網頁上方「樹狀索引」 之功能,系統會列示所有您已訂購的專輯。可點選專 輯名稱查看內容

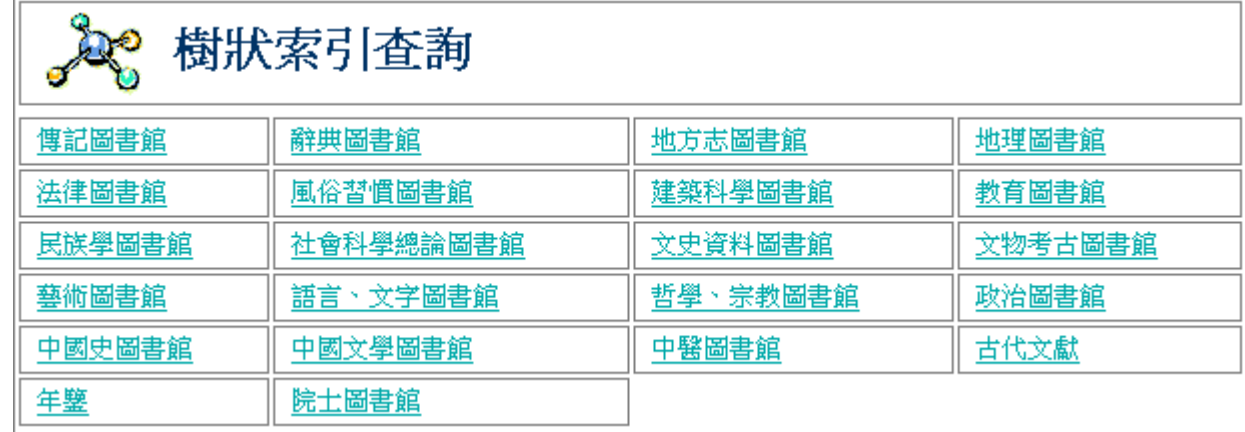

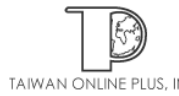

2. 在各專輯裏面會顯示該單元的細部分類,請您點直接點選欲瀏覽的項目

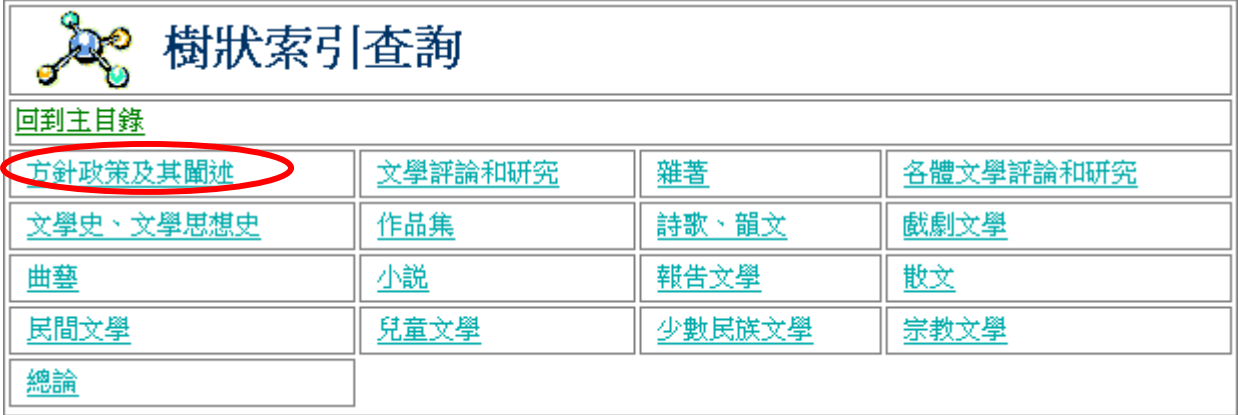

3. 如果瀏覽專輯的細目為最底層之分類,系統會列示出該細項內所包含之所有書籍的 名稱。您可以選取前一頁、下一頁或設定頁數編號移動至其他頁面,也可透過修改 「顯示筆數」改變每頁呈現筆數。如果要更改欄位排序方式,可以直接點選欄位名 稱如類別名稱、題名、發行時間、作者等排序

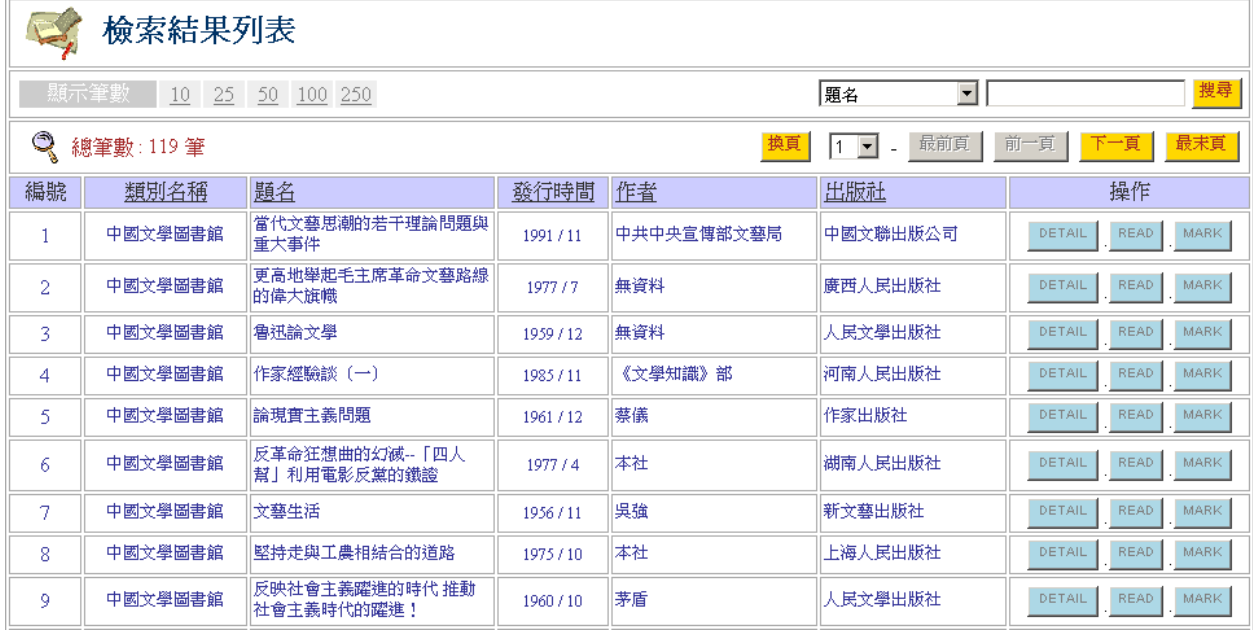

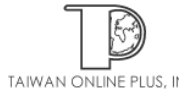

4. 點選每筆記錄最右側之「Detail」選項,可以瀏覽該筆記錄的詳細書目資料

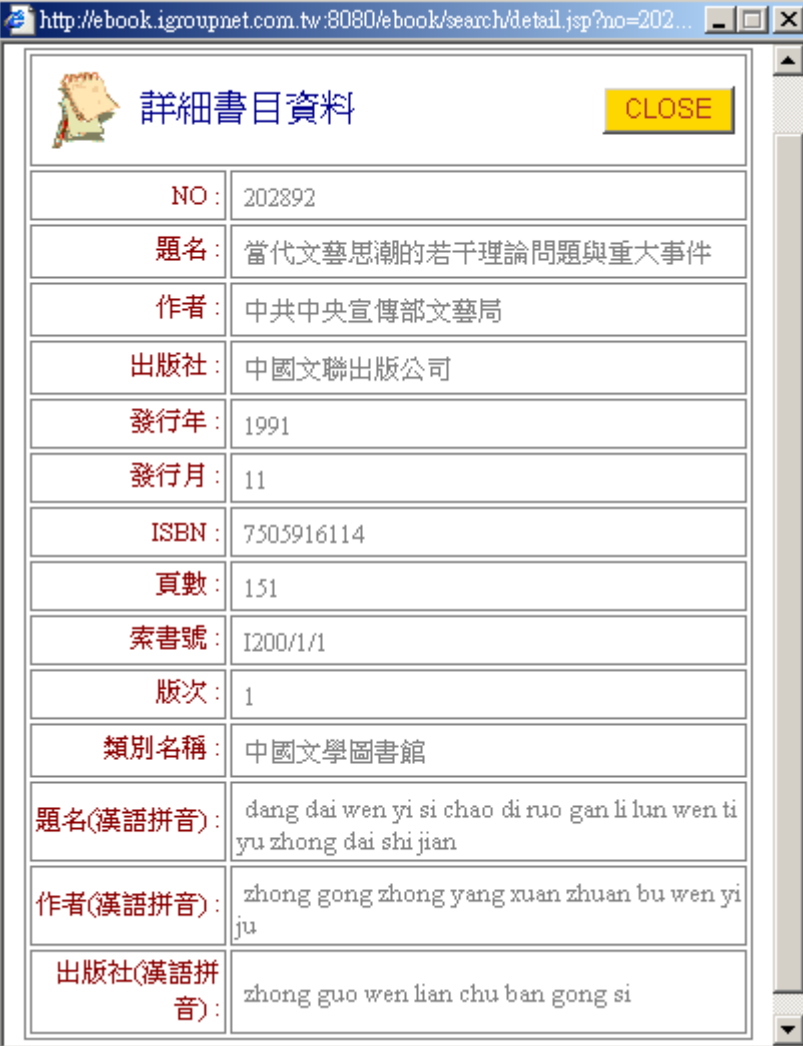

5. 點選每筆記錄最右側之「Read」選項,系統會自動開啓超星閱覽器,即可閱讀該 書

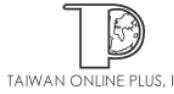

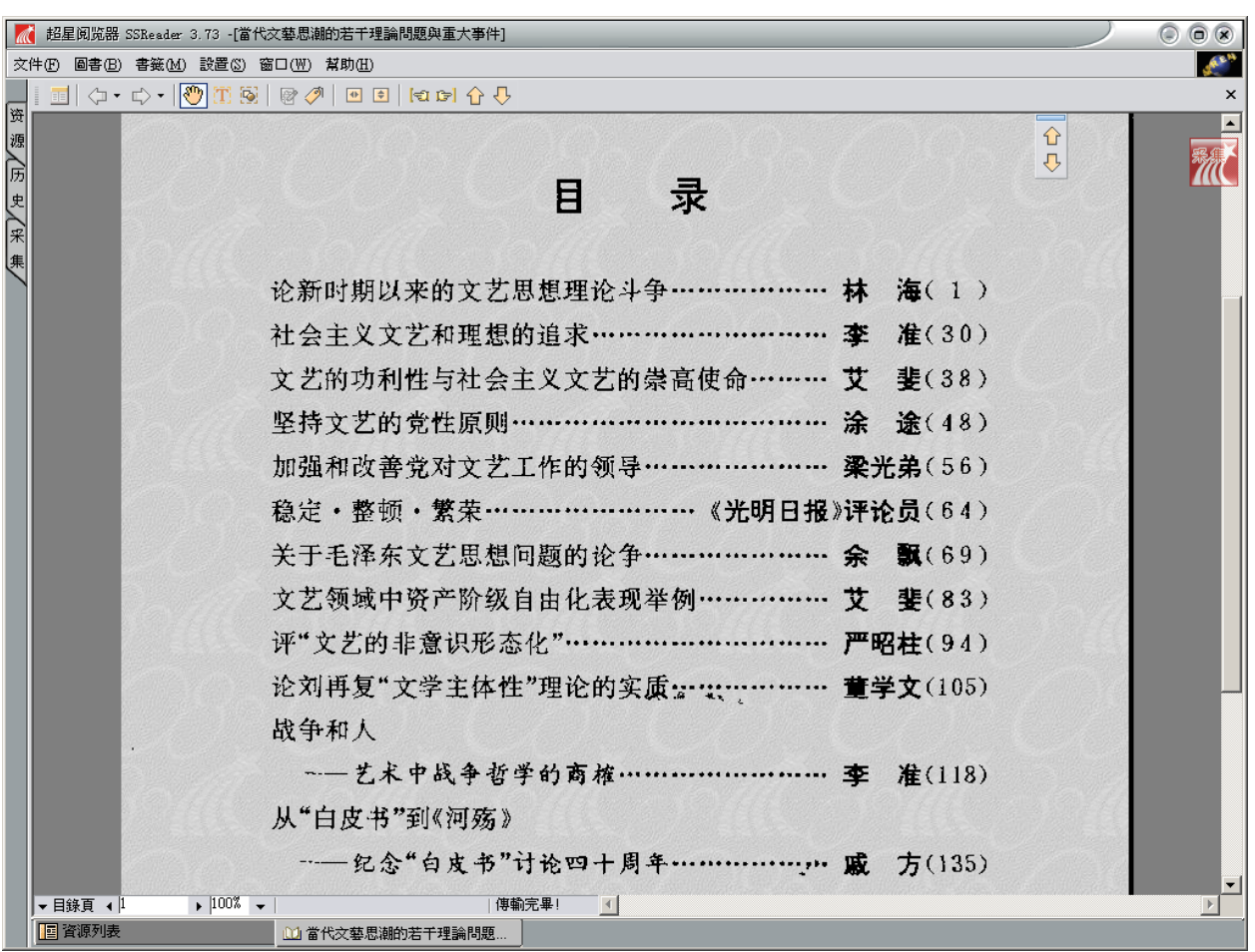

# **-**組合檢索

更精準的幫助搜尋及篩選出您尋找的書籍

1. 選取網頁上方「組合檢索」之功能,限定資料欄位、布林邏輯來精準的幫您找出 資料

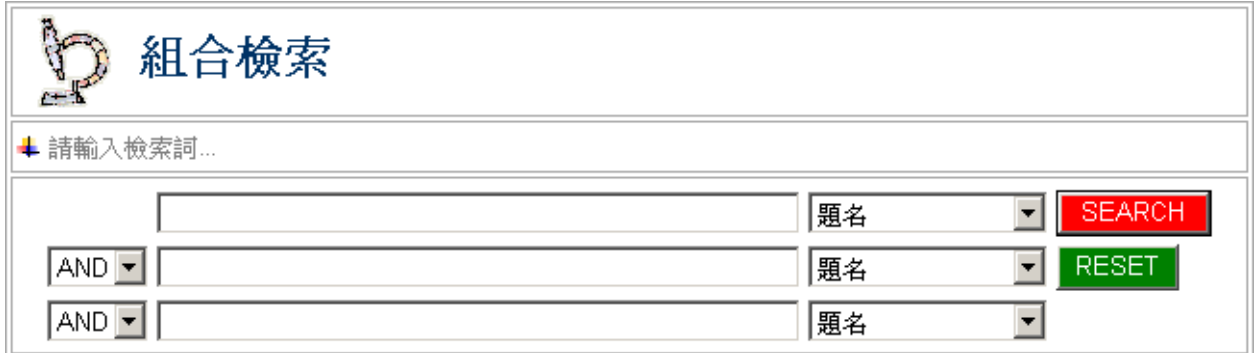

2. 邏輯組合設定說明

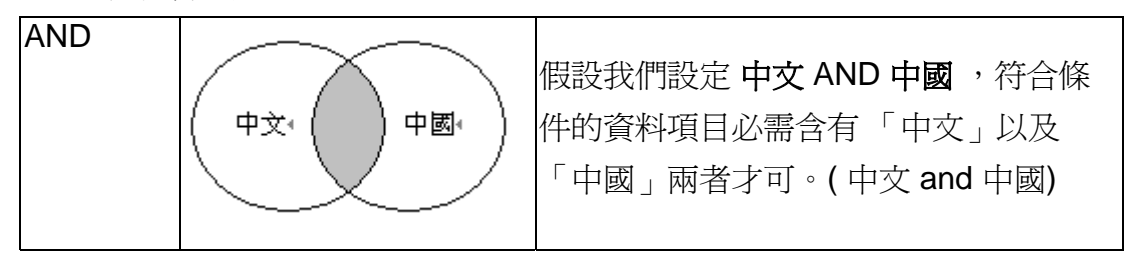

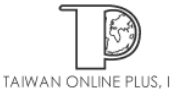

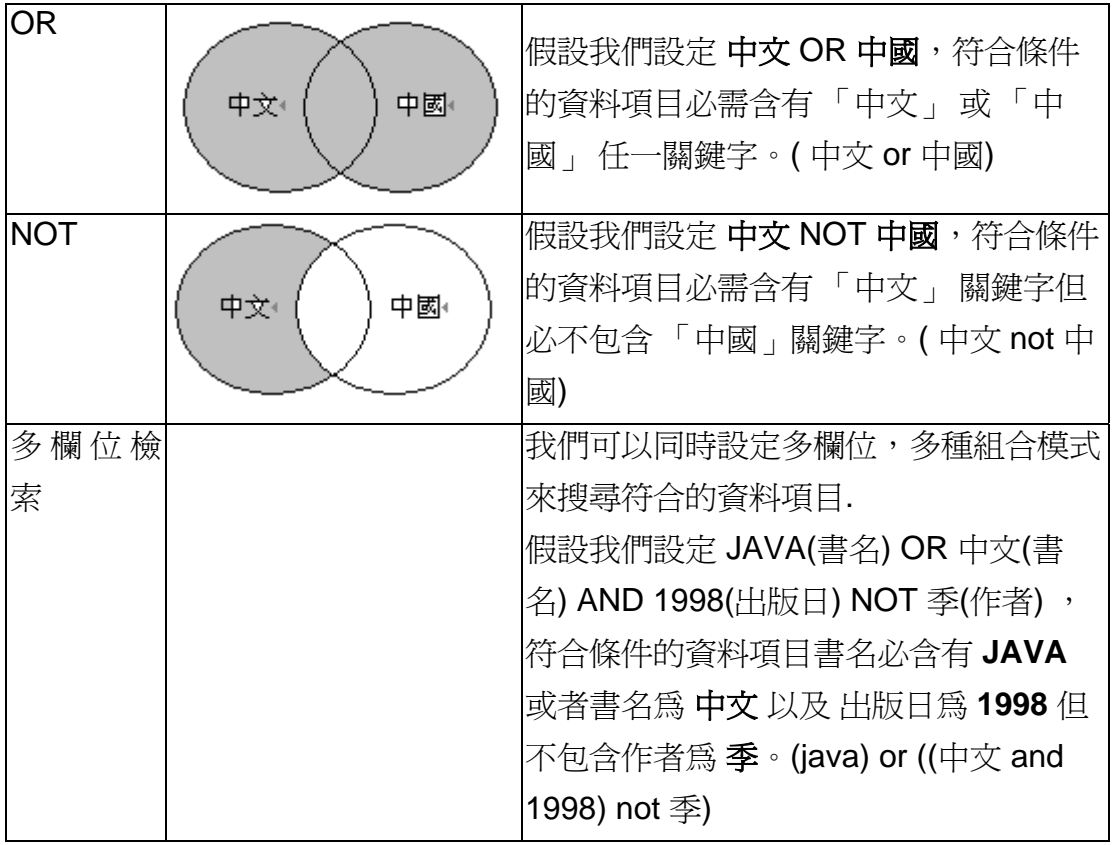

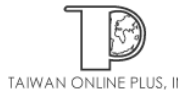

3. 系統依您所限定的條件搜尋資料庫,並且列示出符合的書籍資料,您也可以選取前

一頁、下一頁、最末頁 或設定頁數編號移動至其他頁面,並且可以直接點選欄位

#### 名稱排序

檢索條件:(\*中國\*):title and (\*政策\*):title

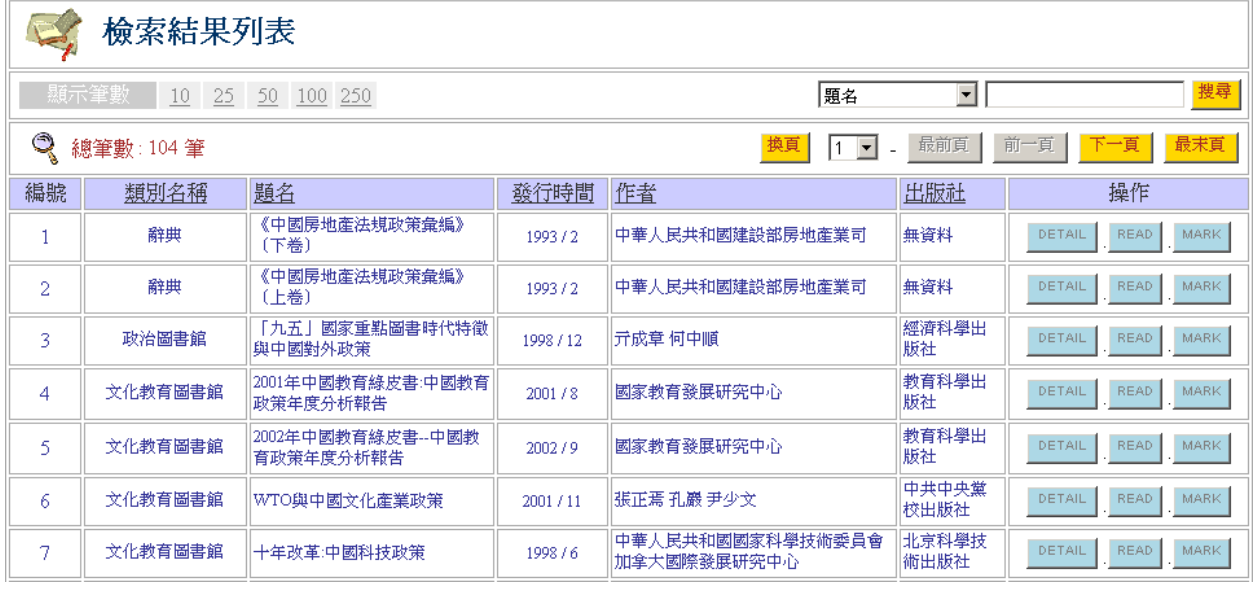

4. 點選每筆記錄最右側之「Read」選項,系統會自動開啓超星閱覽器,即可閱讀該 書

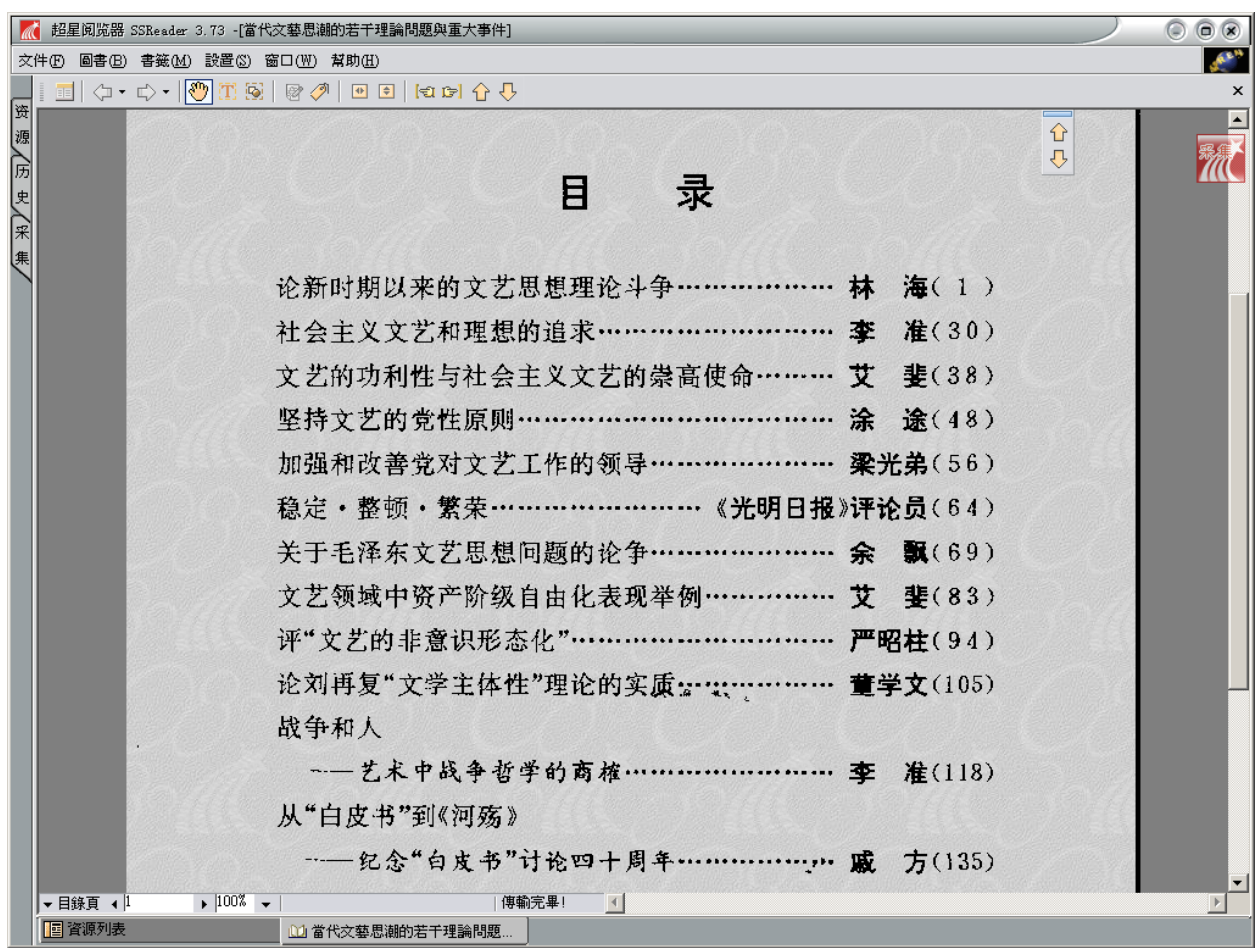

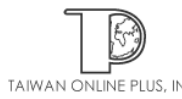

### **-** 專家檢索

- 1. 選取網頁上方「專家檢索」的功能,請輸入檢索欄位代碼和布林邏輯。
- 2. 專家檢索輸入說明:在使用專家檢索功能時,請多利用 \*星號查詢。 (旅遊):title 則會尋找 title 完全等於旅遊的書,例如「旅遊」 (旅遊\*):title 則會找到以旅遊開頭的書,例如「旅遊口語」 (\*旅遊\*):title 則會找到**旅遊兩個字前後還有字**的書,例如「10 分鐘學會旅遊英語」
- 3. 範例:(\*雕刻\*):title and (\*藝術\*):title

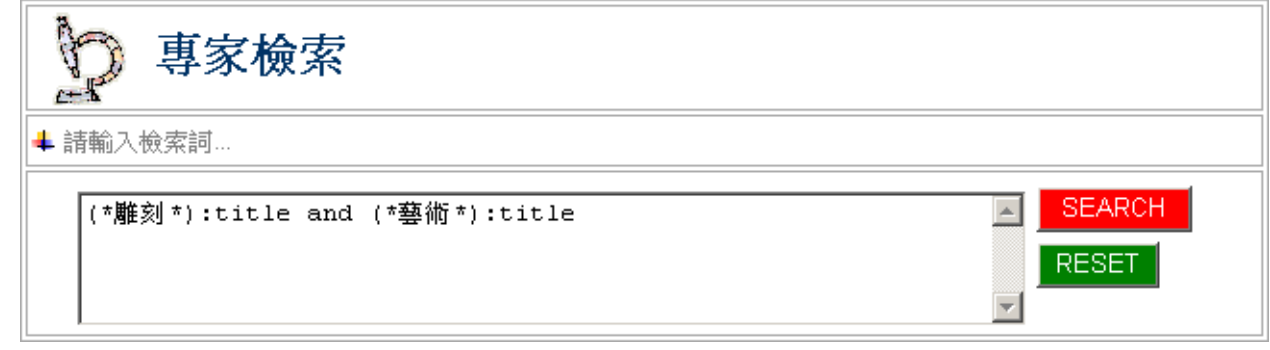

4. 檢索欄位代碼說明

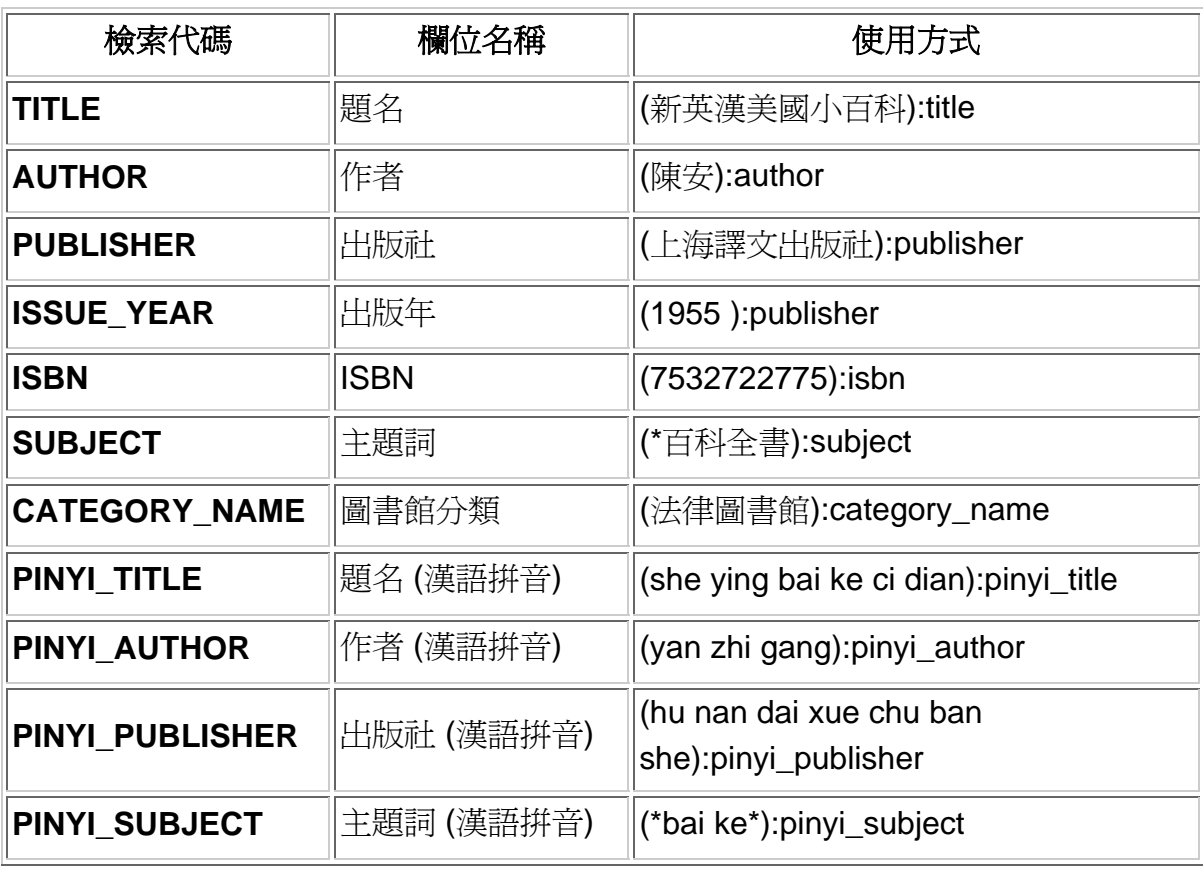

5. 注意若未指定任何欄位為檢索條件則預設值為查詢 「書名」 資料

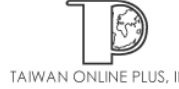

# **-** 歷史記錄

- 1. 所有進入超星數字圖書館後查詢過的檢索策略都會列在歷史記錄中
- 2. 使用者還可以勾選要結合查詢的檢索策略,在利用布林邏輯 AND、OR 結合查詢
- 3. 點選「查詢」即可重新執行檢索結果
- 4. 點選「清除記錄」即可清除所有歷史記錄

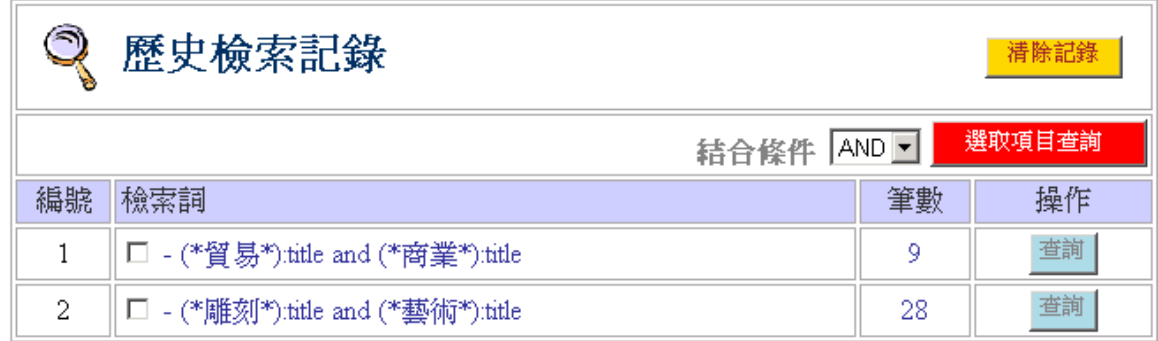

#### **-** 標記清單

1. 在檢索結果中, 使用者可以點選「MARK」標記欲加入至標記清單中的書籍

```
数字图书馆
```
歡迎來到 金珊資訊 超星數字圖書館

11 首頁 . 樹狀索引 . 組合檢索 . 專家檢索 . 歷史記錄 . 標記清單

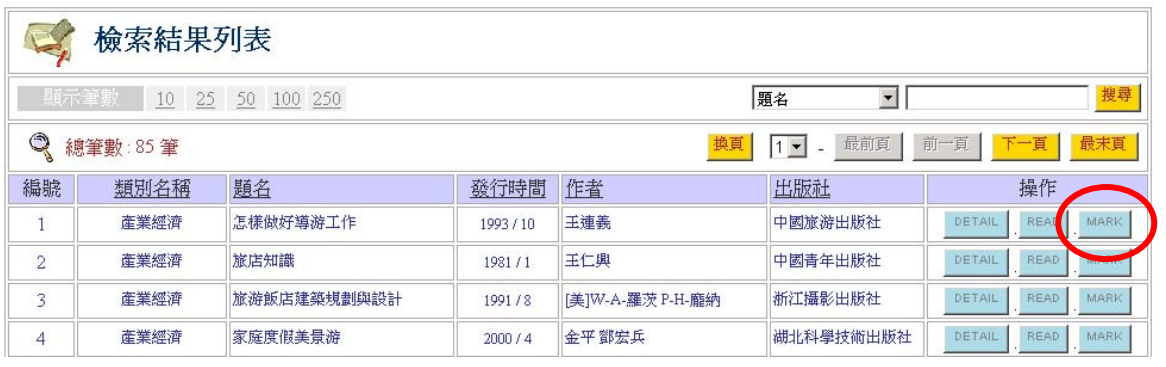

- 2. 當標記完成後,使用者可以到「標記清單」中瀏覽所有標記的書籍,並且可以點選 「下載清單」將標記清單中的書籍儲存至電腦中
- 3. 注意:下載檔案之格式為 CSV 純文字,使用逗號分隔每一個欄位,您可使用 EXCEL 或純文字編輯軟體開啟.

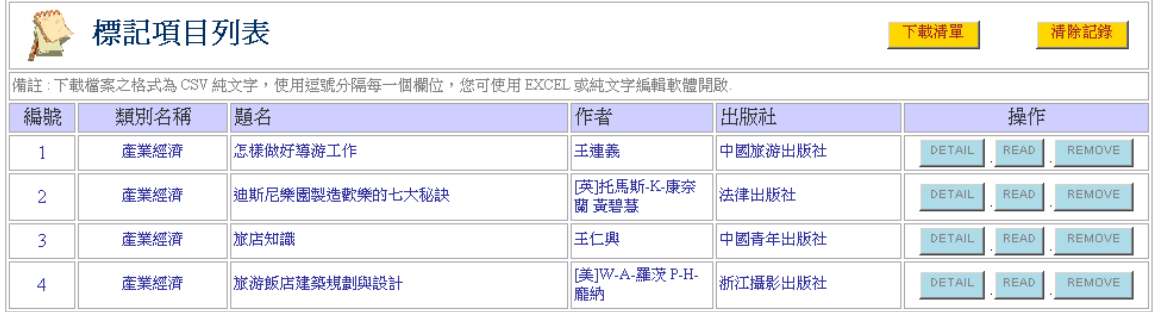

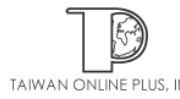

# 閱讀瀏覽器使用說明

當我們用超星閱讀瀏覽器開啟我們欲閱讀的書籍後,我們可以利用超星閱讀瀏覽器的特殊 功能來閱讀此書內容。下述內容為超星閱讀瀏覽器的使用說明。

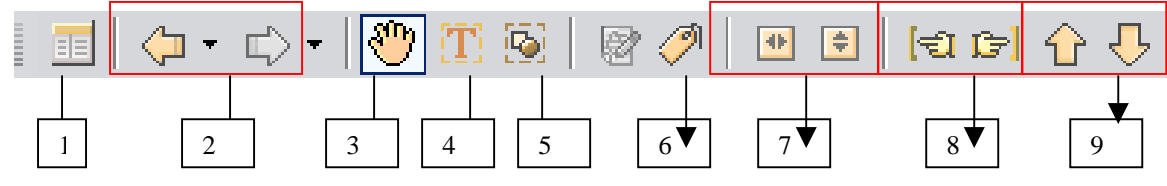

- 1. 顯示/隱藏 章節目錄:點選此按鈕即可將章節目錄顯示出來,如欲隱藏的話,在點一 下此按鈕即可。
- 2. 後退/前進:後退按鈕爲回到前一個我們瀏覽的畫面;前進按鈕爲回到剛剛我們瀏覽的 畫面。
- 3. 正常拖動狀態:閱讀時可做的正常拖動。
- 4. 文字識別:選擇你想要的識別的文字區塊作識別,您可以選擇「保存」存成純文字檔 案,或是「加入采集」在采集中進行編輯。您也可以從瀏覽器→圖書→文字識別選擇 此功能。

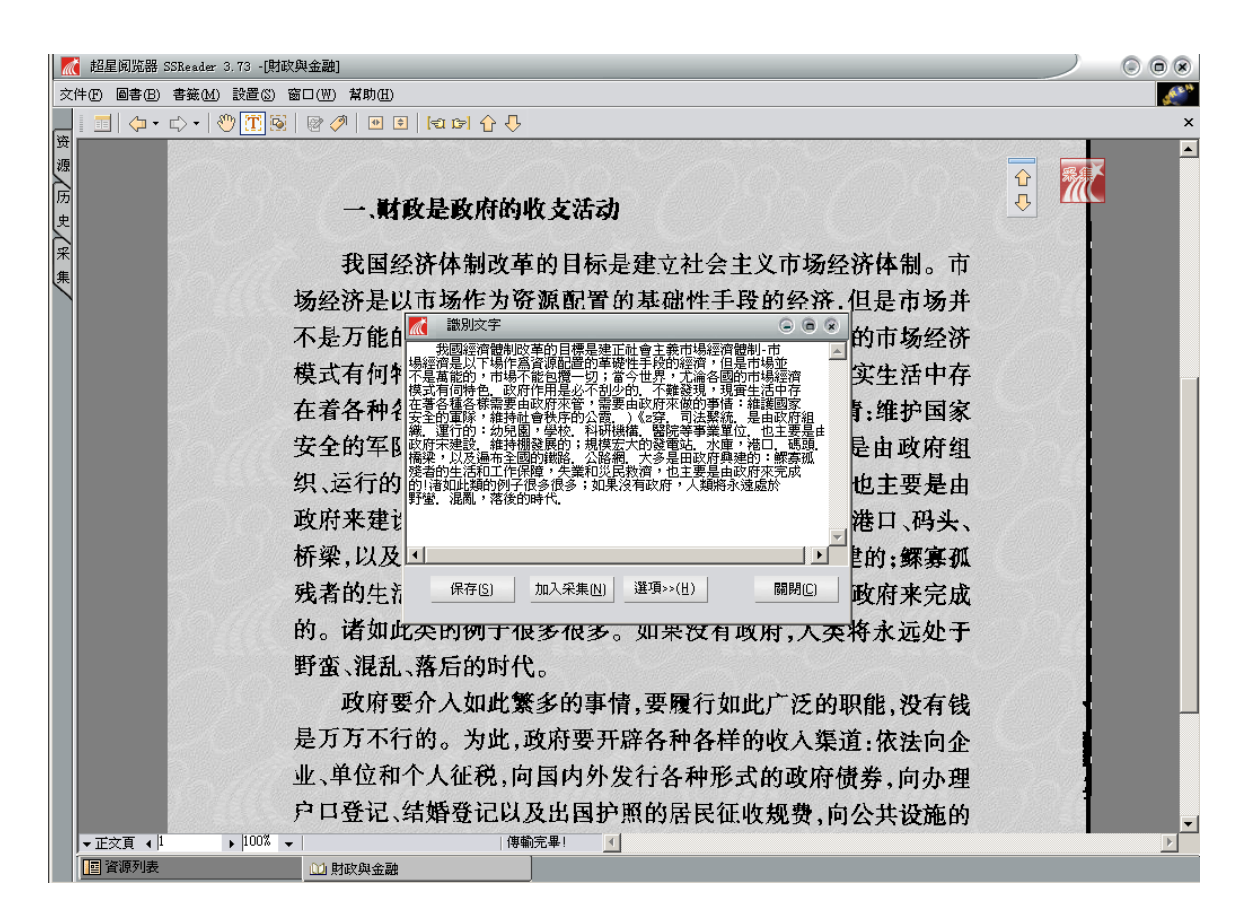

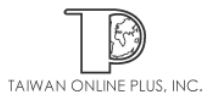

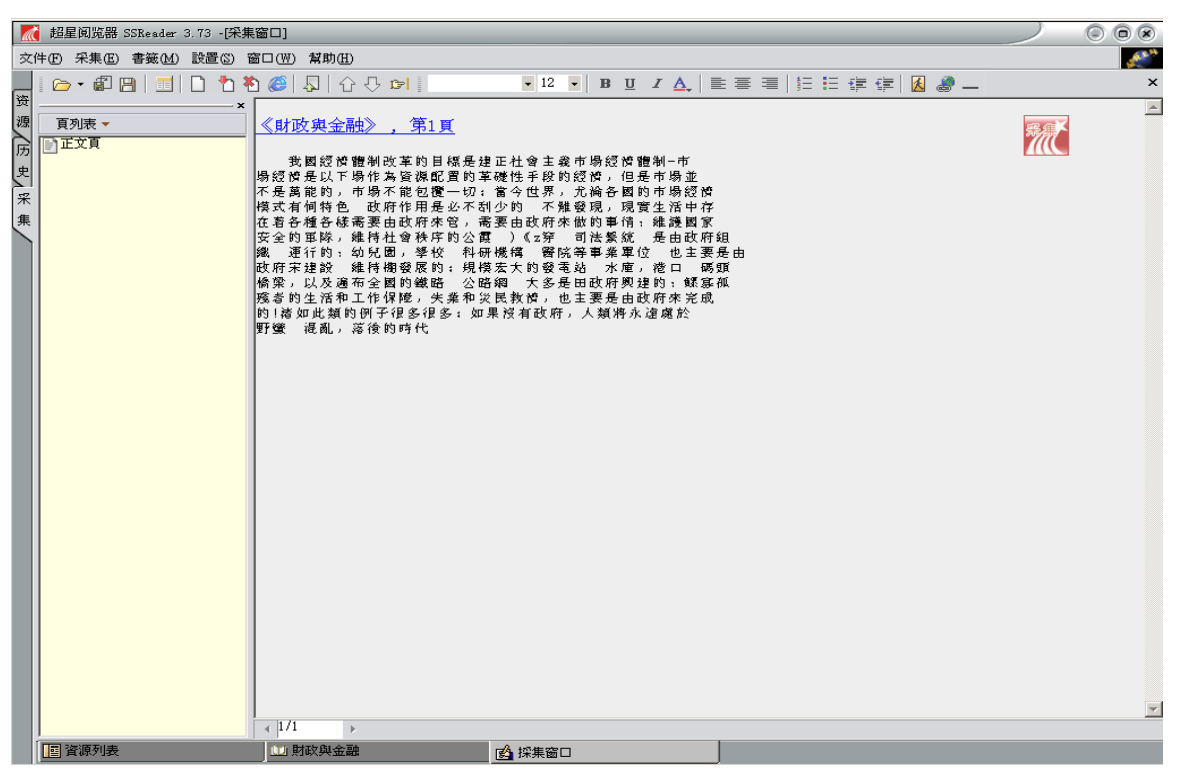

5. 區域選擇工具:點選此按鈕後,可以在文章選擇「區域選擇」複製圖像到剪貼板、圖 像另存為、文字識別、剪貼圖像到采集窗口、識別文字到采集窗口、拖動狀態。您也 可以從瀏覽器→圖書→區域選擇工具選擇此功能。

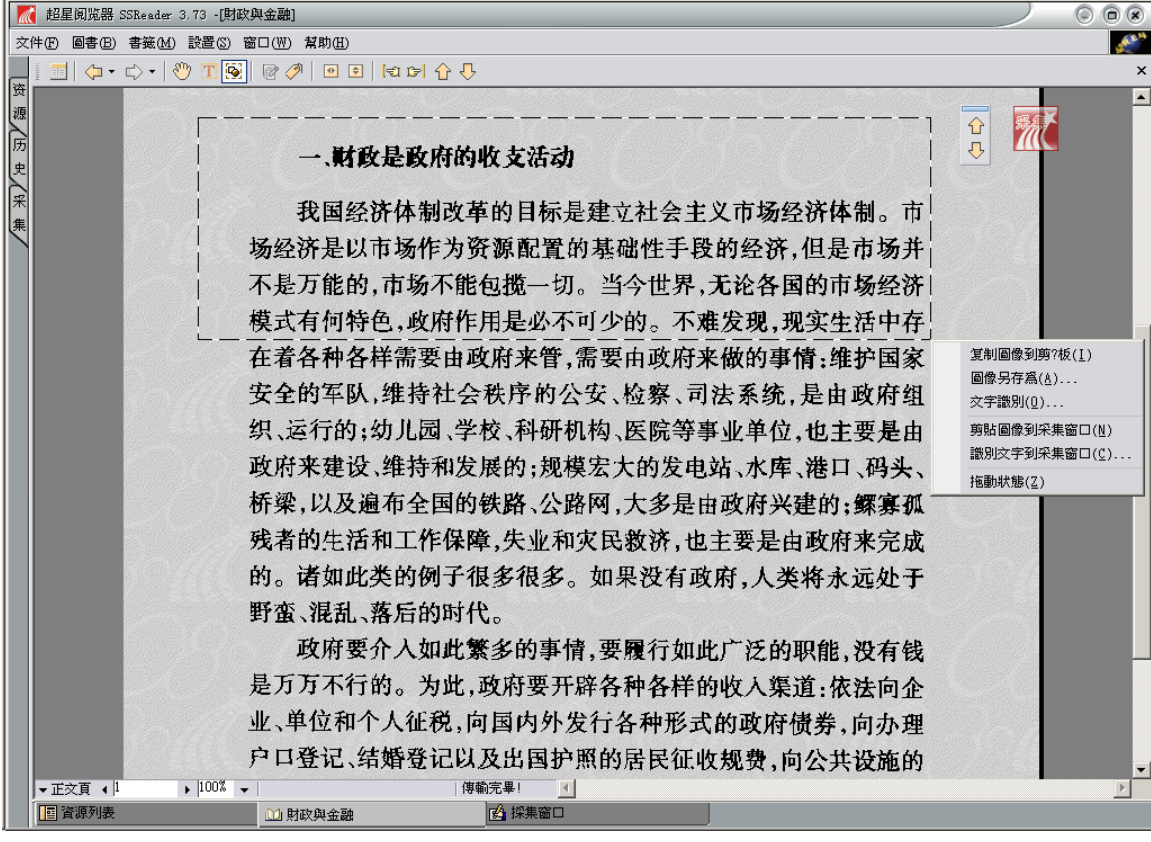

- (1) 複製圖像到剪貼板:您可以將選擇的範圍圖像複製
- (2) 圖像另存為:您可以將選擇的範圍圖像另存新檔
- (3) 文字識別:您可以將選擇的範圍作文字識別
- (4) 剪貼圖像到采集窗口:您可以將選擇的範圍圖像貼到采集窗口

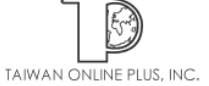

- (5) 識別文字到采集窗口:您可以將選擇的範圍的識別文字複製到采集窗口
- (6) 拖動狀態:您可以選擇拖動態
- 6. 添加書籤:您可以將特定的書籍加入到書籤中,並加以註解。如欲管理您的書籤,點 選書籤管理器 ,您可以在此管理您所儲存的書籤。您也可以從瀏覽器→書籤→選擇添 加書籤或書籤管理器。

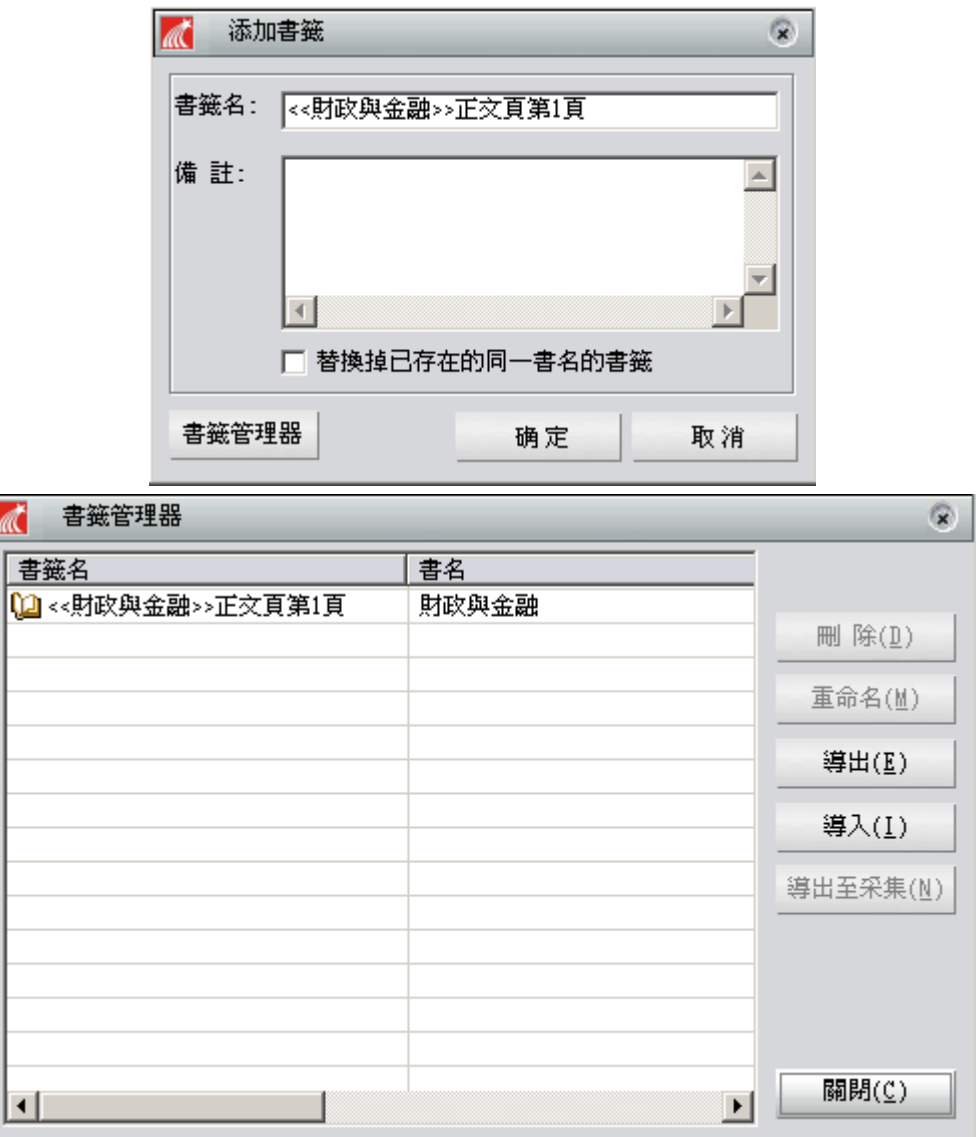

- 7. 調整到與螢幕相同寬度/高度
- 8. 上一頁/下一頁:如欲看本書的上一頁點選上一頁按鈕,如欲看下一頁請點選下頁按鈕 即可
- 9. 目錄頁/指定頁:您可以選擇您欲跳到封面頁、書名頁、版權頁…等或是輸入您欲看的 頁號

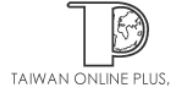

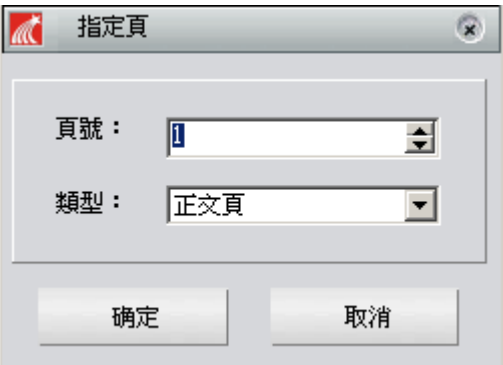

注意:或是您也可以從 瀏覽器的下方(如下圖紅色圓圈地方)點一下,即可跳出指定頁的選 擇框框

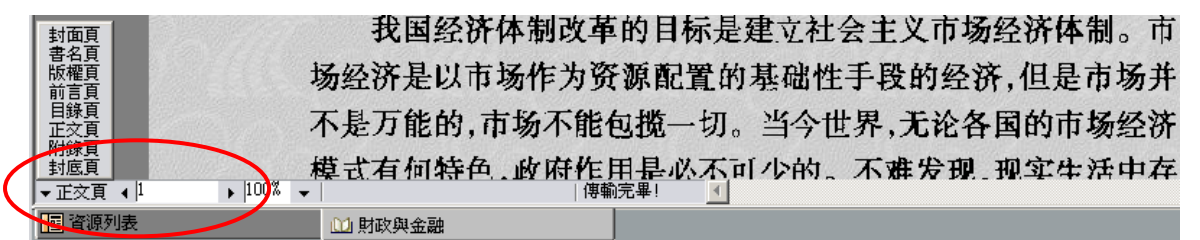

10. 打印:從瀏覽器的圖書→打印,您可以選擇列印範圍、方式、頁數

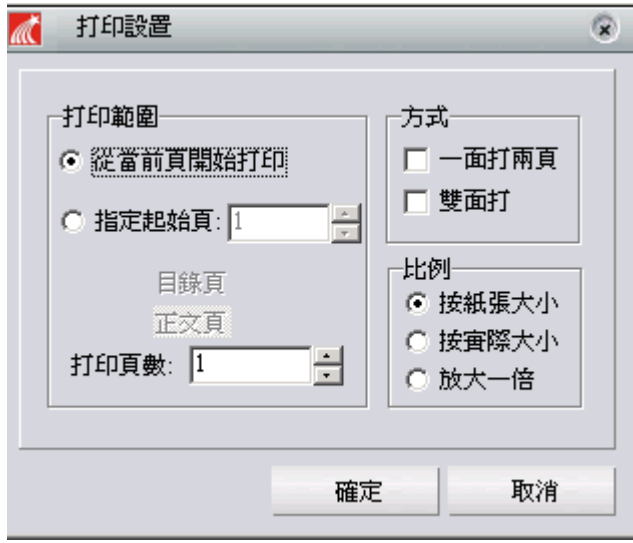

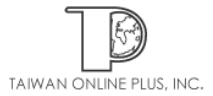

11. 下載: 從瀏覽器的圖書→下載, 您可以選擇將您欲儲存的書籍下載到我的本地圖書站 點中,下次如要繼續閱讀可直接從我的本地圖書站點中選擇開啟即可,並且您可以透 過我的本地圖書站點來管理分類您所下載的書籍(注意:使用者必須先註冊才能使用下 載的功能)

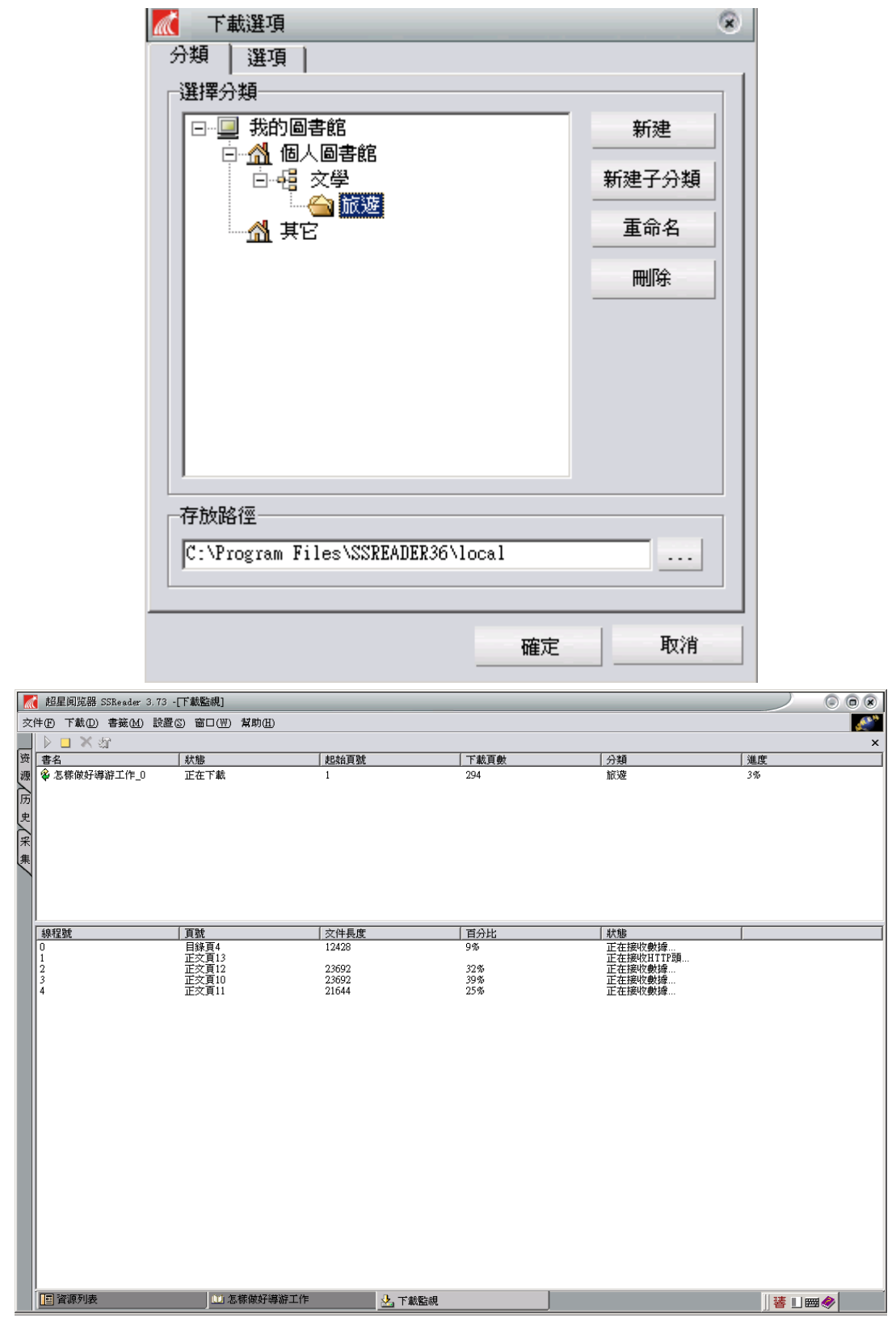

12. 資源:

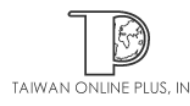

當我們下載完畢後,可以在「資源」/「我的本地圖書站點」/「個人圖書館」開啓先 前我們所下載的電子書,使用者不用再連結到超星,直接在此就可開啟下載的圖書。 另外,我們也可以在個人圖書館管理我們所下載的圖書,在此使用者可自行建立新的 分類資料夾,可依照不同主題來分類

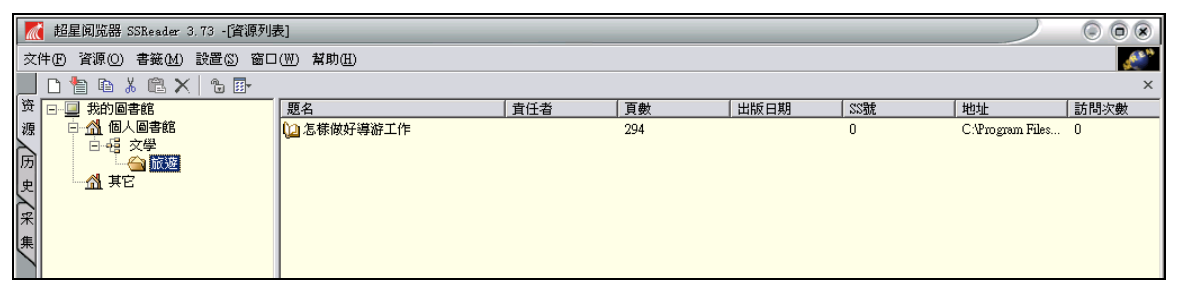

- 13. 自動滾屏:從瀏覽器→圖書→自動滾屏,選擇自動滾屏瀏覽器會自動滾動瀏覽器中的 文章,如欲停止則在工具中選擇停止自動滾屏即可
- 14. 旋轉:從瀏覽器→圖書→選轉,您可以選擇 180 度、90 度(順時針)、90 度(逆時針)、 還原四種不同角度
- 15. 縮放:
	- (1) 倍率:您可以選擇不同的倍率來瀏覽閱讀 100%、90%、70%、80%、60%、 50%、25%、自定義
	- (2) 整寬/整高
	- (3) 正常狀態

(4) 放大鏡 1:固定在瀏覽器的上方,隨著您所移動的位置不同,放大的範圍也不同

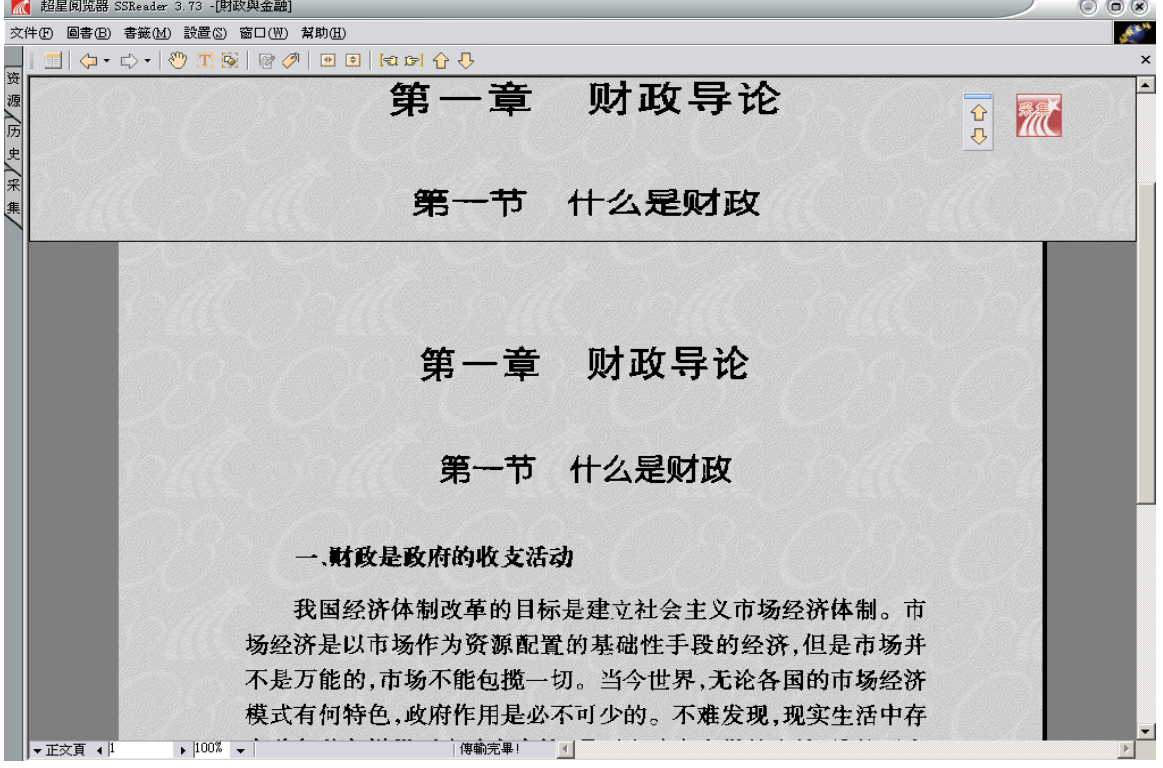

(5) 放大鏡 2:隨著您所移動的位置而改變

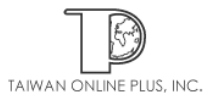

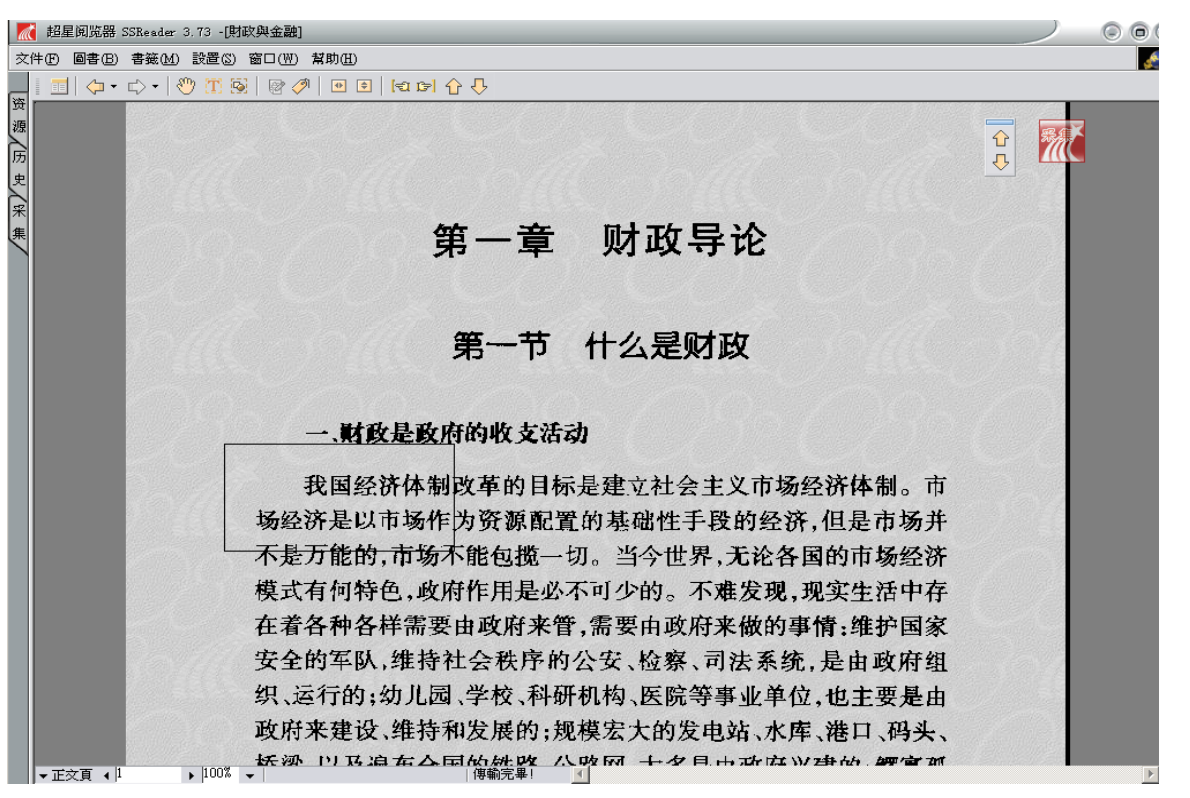

注意:如果您欲修改放大鏡的相關設定請到閱讀瀏覽器上方的設置/選項, 選擇圖書閱覽 即可更改相關設定

16. 背景設置:

您可以從瀏覽器→設置→選項選擇頁面顯示功能。利用瀏覽方式選擇您要的背景顏色或圖 案

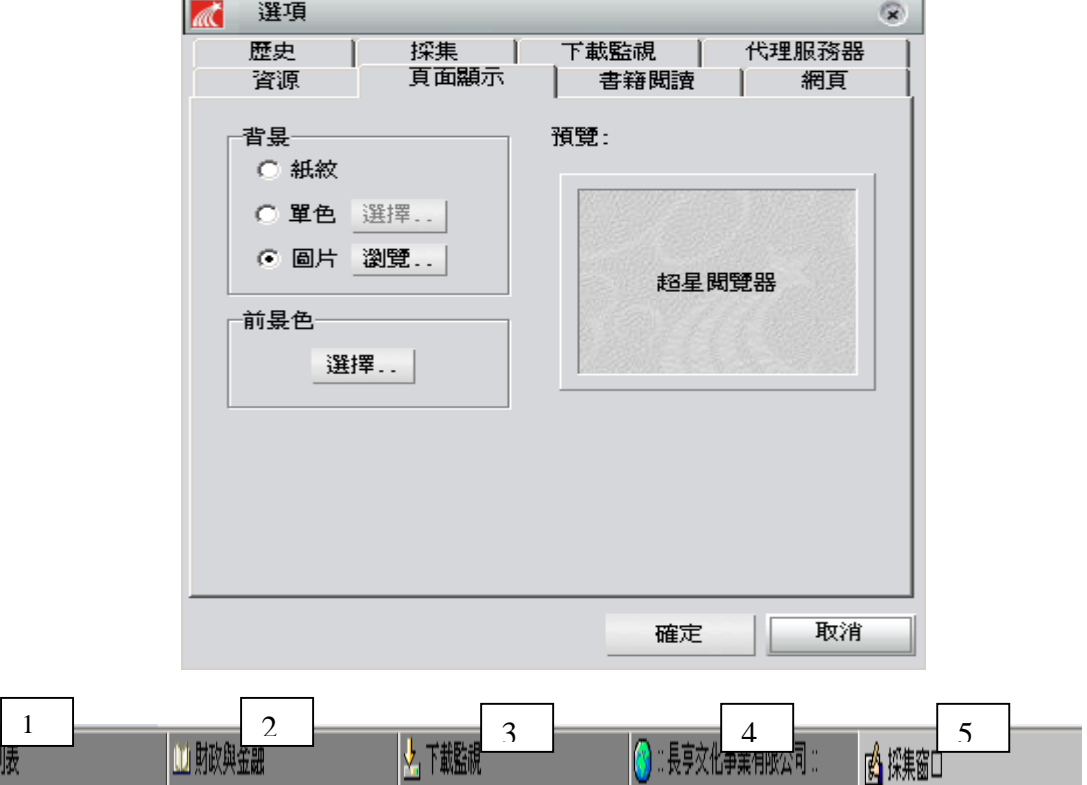

1. 資源列表

目節

您可以在資源列表中瀏覽下載的書籍

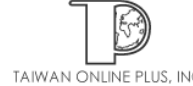

2. 書籍閱讀

在超星閱讀瀏覽器中,如果您想要閱讀超星的電子書,必須在此列中看到欲閱讀的書名

3. 下載監視

如果您欲將電子書下載到電腦中,您可以在下載監視查看下在的狀況(如下載速度、下 載百分比等)。如欲更改下載的相關設定,請到閱讀瀏覽器上方的『設置/選項』, 選擇 下載即可更改相關設定

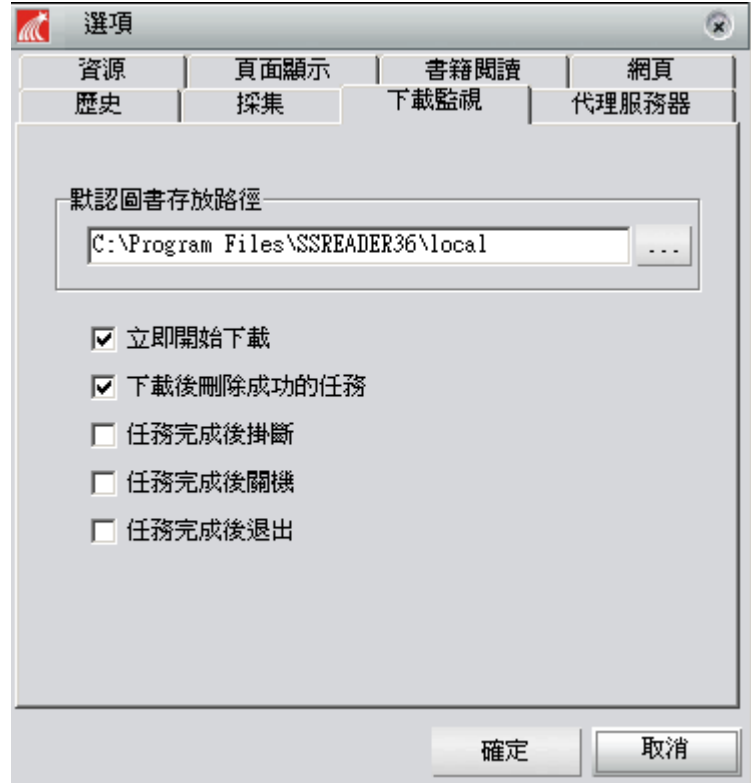

4. 網頁

在超星閱讀瀏覽器中,如果您想連上網頁不用在另外開啓瀏覽器,直接在閱讀瀏覽器中 的網頁,輸入您欲連線的網址即可。另外您點選閱讀瀏覽器上方的『設置/選項』,會 跳出選項設定的框框,在此您可以設定您欲預設的網址。

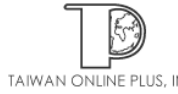

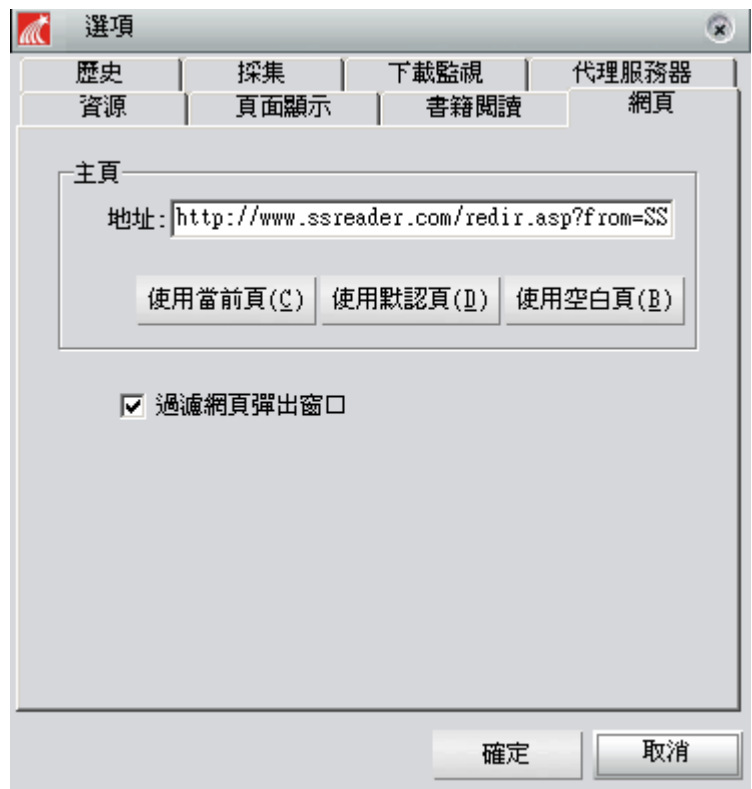

5. 采集

您可以將在書籍閱讀中使用文字識別功能,將選取範圍內的文字複製到采集中;或利用 區域選擇工具剪貼圖像到采集窗口文字到采集窗口的功能。並且您也可以在采 集中編輯、註記資料。以及利用超連結的功能將書名頁超連結至超星此書的連結;或是 您可以在采集中註記閱讀此書時可以查看哪些相關的網站,在此您可以輸入網站網址來 超連結您欲連結的網站。另外,在采集中您也可以利用插入圖片的功能,插入欲註記的 相關圖片。最後,當您在采集中編輯完畢後,可以選擇預覽狀態預覽您所註記的采集。 如要繼續編輯請選擇編輯狀態繼續編輯註記。假如您欲更改采集中的相關設定,請到閱 讀瀏覽器上方的『設置/選項』,選擇采集即可更改相關設定

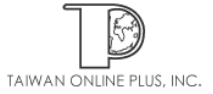

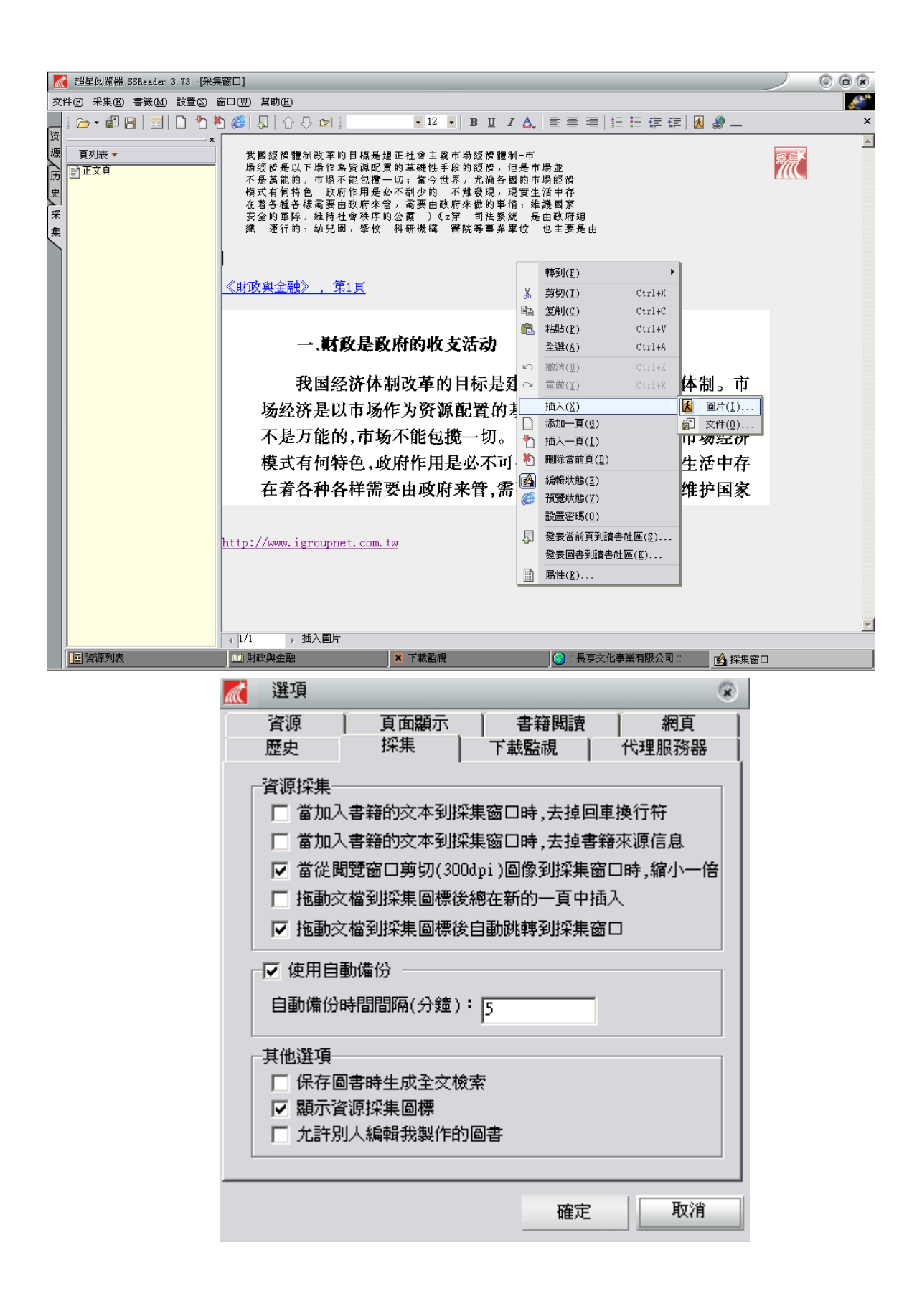

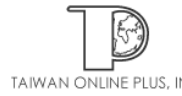